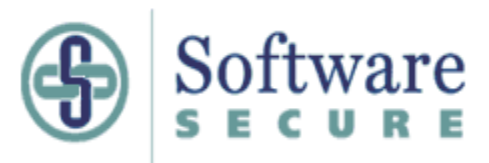

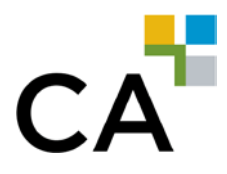

# *GUIDE D'UTILISATION DE* **SECUREXAM (CA)** *– DÉMARRAGE RAPIDE*

Voici *Securexam (CA)*, le logiciel de verrouillage que vous devez installer sur votre ordinateur portable pour utiliser celui-ci lors de l'EFU et de vos examens régionaux. *Securexam (CA)* vous permettra :

- de saisir et de soumettre vos réponses à l'aide d'un logiciel de traitement de texte,
- de créer et de soumettre des feuilles de calcul,
- d'accéder aux deux infobases Folio Views.

Vous pouvez obtenir le logiciel à partir de votre compte sur le site d'inscription à *Securexam* : http://www.cica.softwaresecure.com/.

L'utilisation du traitement de texte, du tableur et de Folio Views dans *Securexam (CA)* diffère quelque peu de leur utilisation normale. Certaines fonctions sont désactivées. Voir le **Guide d'utilisation** *Securexam (CA)* pour de plus amples informations.

**Le Guide d'utilisation de** *Securexam (CA)* **se trouve à l'adresse [www.icca.ca/securexam.](http://www.icca.ca/securexam)**

*Nous vous conseillons fortement de le télécharger et de l'imprimer avant d'installer et d'utiliser le logiciel.* 

*N'oubliez pas :* **Securexam (CA)** *est un logiciel de verrouillage. Une fois celui-ci lancé, vous ne pourrez pas accéder à la fonction d'aide sans d'abord quitter le programme!*

*Si vous prévoyez utiliser un ordinateur appartenant à votre employeur, vous devez d'abord obtenir sa permission.* 

*Si vous utilisez un ordinateur appartenant à votre employeur et que vos droits d'utilisation ne sont pas réglés au niveau Administrateur, vous ne pourrez pas installer* **Securexam (CA)***. Communiquez avec le service d'assistance informatique de votre employeur.*

### **GUIDE D'INSTALLATION DE** *SECUREXAM (CA)*

Pour de nombreux candidats, le logiciel *Securexam (CA)* est installé au préalable par le service des TI de leur employeur. Si le logiciel est déjà installé sur votre ordinateur, vous devez tout de même vous inscrire sur le site Web de *Securexam (CA)* à l'adresse [http://cica.softwaresecure.com](http://cica.softwaresecure.com/) afin d'être en mesure d'obtenir les mises à jour, les examens et les licences.

Si le logiciel n'a pas déjà été installé sur votre ordinateur par le service des TI de votre employeur, vous devez télécharger le logiciel à partir du site Web de *Securexam (CA)*, http://cica.softwaresecure.com. Inscrivez-vous d'abord sur le site Web en utilisant votre adresse courriel et suivez les instructions. Ensuite, téléchargez le logiciel d'installation et sauvegardez-le sur le bureau de votre ordinateur.

Double-cliquez sur l'icône du logiciel d'installation sur votre bureau pour extraire les fichiers téléchargés. Nous vous conseillons d'imprimer le guide de démarrage rapide et le guide d'utilisation avant de procéder.

1. Fermez tous les programmes et tous les fichiers.

- 2. Double-cliquez sur l'icône *Securexam (CA)* pour lancer le programme d'installation.
- 3. Suivez les instructions pour installer *Securexam (CA)*.
- 4. L'icône *Securexam (CA)* s'affichera sur le bureau.

Vous pouvez maintenant lancer *Securexam (CA)*.

## **GUIDE RAPIDE POUR LANCER UNE SESSION DE SIMULATION** *SECUREXAM (CA)*

- 1. Fermez TOUTES les applications. Seul le bureau doit être actif.
- 2. À partir du bureau, double-cliquez sur l'icône *Securexam (CA)*.
- 3. Choisissez la langue voulue.
- 4. Assurez-vous d'être branché à Internet. Cliquez sur «Obtenir des examens et des licences», et entrez l'adresse courriel et le mot de passe que vous avez utilisés pour créer votre compte sur le site d'inscription ICCA.
- 5. Cliquez sur Connexion et effectuez l'examen. Entrez votre adresse courriel dans l'écran de connexion. Suivez les indications de l'assistant de transfert sur lecteur USB. Cliquez sur «Passer un examen Securexam (CA)». Suivez les indications jusqu'à ce qu'on vous demande un mot de passe. Pour lancer un examen de simulation, entrez le mot de passe «mot de passe».
- 6. Exercez-vous à travailler dans la feuille de réponse et dans la feuille de calcul.
- 7. Pour accéder aux deux infobases Folio Views, choisissez le menu déroulant «Affichage» et sélectionnez «FolioViews».
- 8. Pour quitter *Securexam (CA)*, choisissez Fichier, Quitter. Suivez les indications pour quitter. Le mot de passe de sortie est «mot de passe». Tout travail effectué est automatiquement enregistré sur votre bureau.

### **EXAMEN D'ADMISSION**

Pour pouvoir passer un examen, vous devez d'abord tester le logiciel en faisant un examen d'admission, et télécharger les fichiers ainsi créés vers le serveur de Software Secure à des fins de confirmation.

Consultez le **Guide d'utilisation de** *Securexam (CA)* pour obtenir des instructions détaillées concernant l'examen d'admission.

### **POUR OBTENIR PLUS D'INFORMATION**

**Pour obtenir plus d'information, des directives d'installation et d'utilisation détaillées, des conseils de dépannage et des renseignements sur ce à quoi vous attendre lors d'un examen, rendez-vous à [www.icca.ca/Securexam.](http://www.icca.ca/Securexam)** 

#### **Si vous ne trouvez pas les réponses à vos questions dans le Guide d'utilisation, communiquez avec le service d'assistance technique comme suit :**

Les candidats qui utilisent un ordinateur fourni par leur employeur doivent d'abord communiquer avec le service d'assistance informatique de ce dernier pour s'assurer que les configurations matérielle et logicielle minimales sont respectées.

Les candidats qui utilisent leur propre ordinateur ou qui n'ont pas accès à un service d'assistance chez leur employeur doivent communiquer avec le service d'assistance technique de la profession, comme suit :

#### 1. **Communiquer avec Software Secure** :

Veuillez consulter le portail d'aide en ligne de Software Secure pour obtenir réponse à votre question plus rapidement. Cliquez sur le lien suivant pour y accéder:

**<http://clientportal.softwaresecure.com/support/>**

Vous pouvez aussi composer le 1-866-618-8851

#### **2. Si le problème n'est pas résolu, communiquez avec votre service d'assistance régional comme suit :**

- **CASB (en Colombie-Britannique, en Alberta, en Saskatchewan, au Manitoba et dans les territoires) :**  par téléphone au 1-866-681 4300 ((604) 488-2638 à Vancouver) ou par Internet [à www.casbhelp.com.](http://www.casbhelp.com/)
- **En Ontario, au Nouveau-Brunswick, en Nouvelle-Écosse, à l'Île-du-Prince-Édouard, à Terre-Neuve et aux Bermudes :**

Consultez les questions fréquemment demandées à : <http://www.icao.on.ca/CAstudents/securexam/1014page7400.aspx>

Si votre problème n'est pas résolu, téléphonez à Jacqui Mulligan au 416-969-4296 ou au 1-800-387-0735, poste 296 (sans frais), ou par courriel [à jmulligan@icao.on.ca.](mailto:jmulligan@icao.on.ca)

• **Au Québec :** par téléphone au 514-982-4642 ou au 1-800-363-4688, poste 4642 (sans frais), ou par courriel à a.daoust@ocaq.qc.ca.